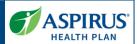

This document is for Provider Administrators (Portal Admin) of the Aspirus Health Plan Medicare Advantage Provider Portal. Other users should view the Provider Portal User Guide.

It shows the steps for executing User Management functionality in the new Provider Portal.

A key for formatting in this document is as follows:

- *Italic font* indicates something seen in the system. Things like headers, field names and titles on buttons.
- **Bold font** indicates what you are taking an action on, for example, the button or link to be clicked or the text to be entered.

# **Table of Contents**

| Sign in to Provider Portal  | 2 |
|-----------------------------|---|
| Provider Portal Homepage    |   |
| User Management             |   |
| Add a New User              |   |
| Search for an Existing User |   |
| View User Details           |   |
| Edit User Details           |   |
| View Access Details         |   |
| Edit Access Details         |   |
| Add Another TIN             |   |

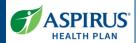

# Sign in to Provider Portal

After setting up your new access per the <u>Aspirus Provider Admin</u> <u>Set Up Guide</u>, go to the *Provider Portal Login* page on the Aspirus website.

Enter the following information into the *Sign In* box:

- Email
- Password

Then, click the **Sign In** button.

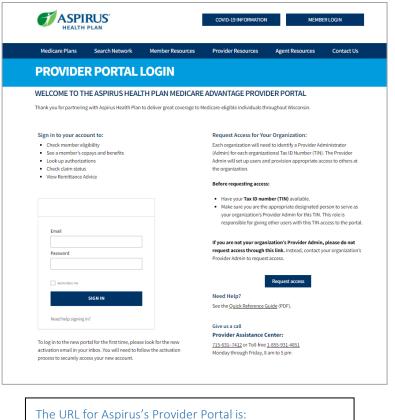

The URL for Aspirus's Provider Portal is: www.aspirushealthplan.com/medicare/providers

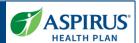

# **Provider Portal Homepage**

The Homepage of the Aspirus Health Plan Provider Portal is referred to as the *Dashboard*.

Several areas help the user navigate the functionality they may wish to access:

- 1. Dashboard header row
- 2. Dashboard tiles
- 3. Help tools

On the next page we will examine your profile. Further explanation of the areas outlined here are elaborated on in the Aspirus Health Plan Provider Portal User Guide.

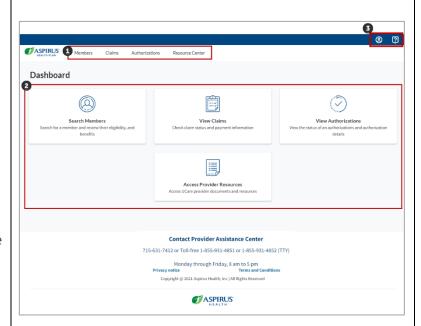

Click **Profile** to view the details of your user profile.

To confirm the TINs you administer, click on the *Provisioning* tab.

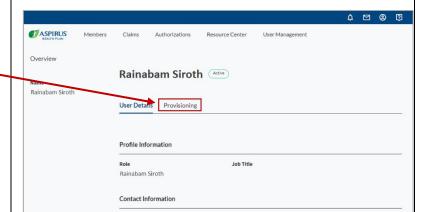

rainabamsiroth@email.com

Phone Number

**②** ②

Latest update date: 7/28/2023

Detailed information and the Provider Manual Aspirus Health Plan has partnered with UCare, I

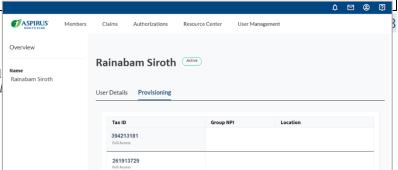

| Aspirus Health Plan Provider Porta                                                                                         | l Admin User Guide | ASPIRUS HEALTH PLAN |
|----------------------------------------------------------------------------------------------------|--------------------|---------------------|
| Here you will see all TINs for which you are the Adminisrator. You are given Full Access to the TINs by the Administrator. |                    |                     |

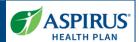

# **User Management**

Under *User Management*, a Provider Admin can add and edit the user profiles and access rights for each of your organization's Tax ID Number(s) (TIN) that the Provider Admin oversees.

Click the **User Management** link on the header row to go to the *Manage Portal Users* page.

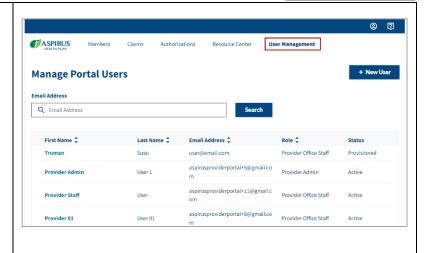

#### Add a New User

To add a new user to your organization from the *Manage Portal Users* page, click the **New User** button.

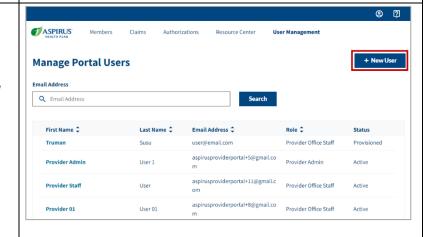

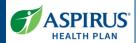

Enter the new user's *Profile Information* and *Contact Information* as outlined below.

#### Profile Information:

- First Name
- Last Name
- Job Title
- Organization
- Role

# **Contact Information:**

- Email Address
- Phone Number

After completing all the required fields, click the **Give Access Rights** button.

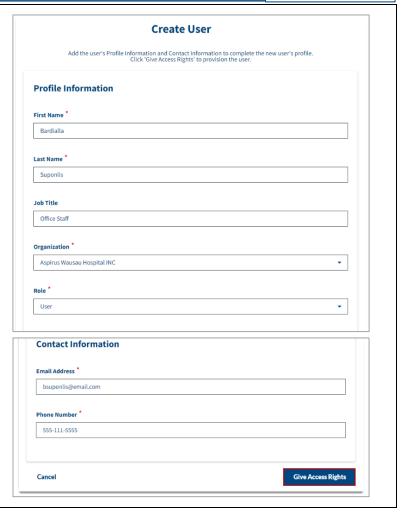

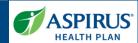

#### Set User Permissions

The new user may be given rights (provisioned) to see data, for any of the *Tax IDs* the Provider Admin oversees. A listing of those TINs will show in the first column.

In this example, the only TIN the user will potentially have access to is 393181214.

New user access rights default to *No Access*.

A drop-down list under the TIN shows three options; *No Access*, *Managed Access* and *Full Access*.

See <u>Access Levels Explained</u> to review how provisioning is done in the portal.

# ASPIRIS Members Claims Authorizations Resource Center User Management Wange > Review > Confirmation Set User Permissions Nation If you wint Thange Access for any of the column below you will have to maually make selection in each column. You will not be able to confinue until all selections are much in each column when Manage Access is selected. Tax IDS Filter Tax ID Group NPI No Data to display. No Data to display. No Data to display. Cancel To Access Managed Access Full Access Full Access Full Access Full Access

### Access Levels Explained

Provisioning the user can happen at multiple levels, from a broad approach that assigns access based on the TIN, to a very granular location-level access.

Users can have *No Access* or *Full Access* to Group NPI and Site Locations for the Tax IDs, or *Managed Access* to only specific Group NPI and Site Locations for the TINs.

For demonstration purposes, we will show what it looks like if the user is given *Full Access* rights to the TIN in this example, 393181214.

Click into the drop-down field and change *No Access* to **Full Access**.

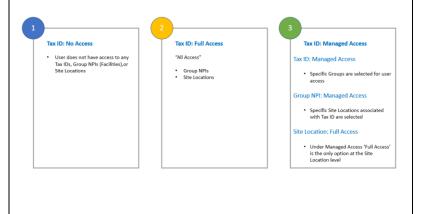

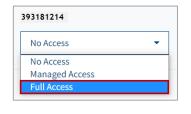

Latest update date: 7/28/2023

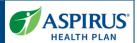

#### Full Access Permissions

All Group NPIs and Locations associated with this TIN will default to *Full Access*.

In this example there is just one location associated with this TIN and Group NPI – ASPIRUS WESTHILL MEDICAL SPECIALIST. This location has defaulted to Full Access.

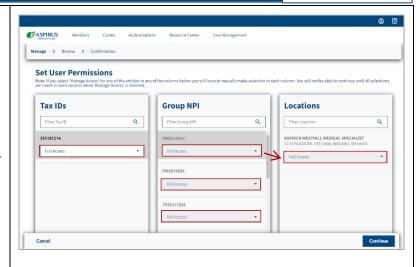

#### No Access Permissions

Again, to demonstrate how setting permissions works, we set the TIN 393181214 back to a No Access setting.

Notice all Group NPIs are also now set to *No Access*. The site location, *Aspirus Westhill Medical Specialist*, also now shows *No Access*.

**NOTE:** If there is ever a need to remove access from a user, our recommended Best Practice is to set that user's access back to *No Access* as demonstrated on this page.

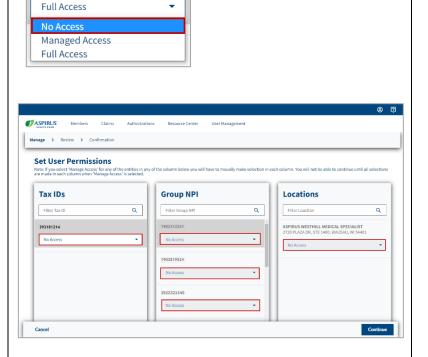

391138241

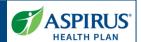

## Managed Access Permissions

Choosing Managed Access allows the Provider Admin the ability to set access rights for each of the subsequent levels (Group NPI and Location(s)).

To demonstrate how this works, we now set the TIN 393181214 to Managed Access.

Now that the TIN has Managed Access, the user access can be set for each of the associated Group NPIs.

Example: Group NPI, 1569836865 has just been set with Managed Access. As it is dark, you can see it's "selected," which means the Locations displayed in the next column belong to this Group NPI. In the Locations column, you see the first location has been set-up with Full Access, the next has No Access and the third location (ASPIRUS HOSPITAL WAUSAU INC) is being set to Full Access.

At the location level, there are only two access choices: *No Access* or *Full Access*.

If the Group NPI is set to No Access, all associated *Locations* will display with No Access. This would be the case if 1528956381 is selected.

When you have set all the user permissions that are needed, click the **Continue** button.

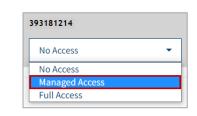

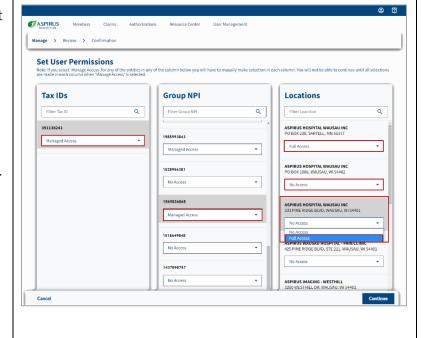

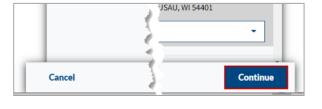

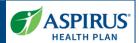

## Review Access Rights

After selecting **No Access**, **Full Access** or **Managed Access** for all three access levels (*Tax IDs*, *Group NPIs* and *Locations*) and having clicked **Continue** (previous step), you may review the rights you have set. If you see that further changes are needed, go back and do that by clicking **Previous**.

If everything looks the way you intended, click the **Save** button.

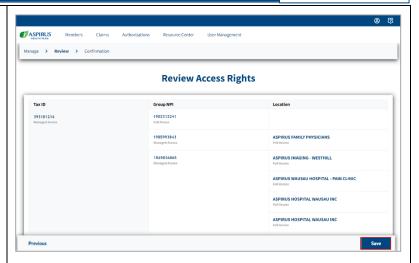

## Access Rights Updated

After saving, you will receive an Access Rights Updated confirmation page.

Notice the user's name is displayed under the word *Provisioned*.

You may also print this confirmation.

Next, all *Tax IDs*, *Group NPIs* and *Locations* the user has been given access to are listed on the page.

Finally, the *Go to User Profile* button displays in the lower left corner of the page. It is recommended you **go to the user profile** to double-check the user provisions.

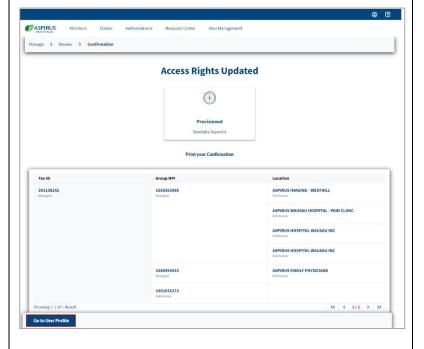

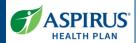

#### Double-check User Profile

Once you have returned to the user record, you may find you have to click the **Access** tab to view the user provisions.

Review the user's access carefully. If necessary, click **Edit User Provisions** to return to "edit mode" where changes may be made.

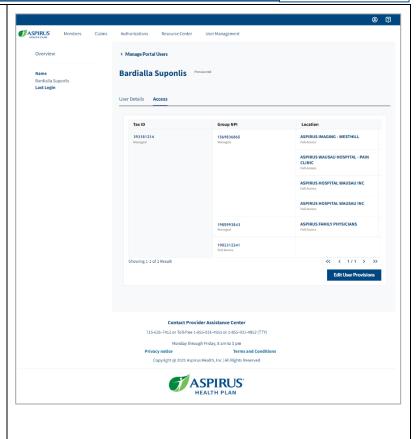

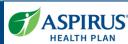

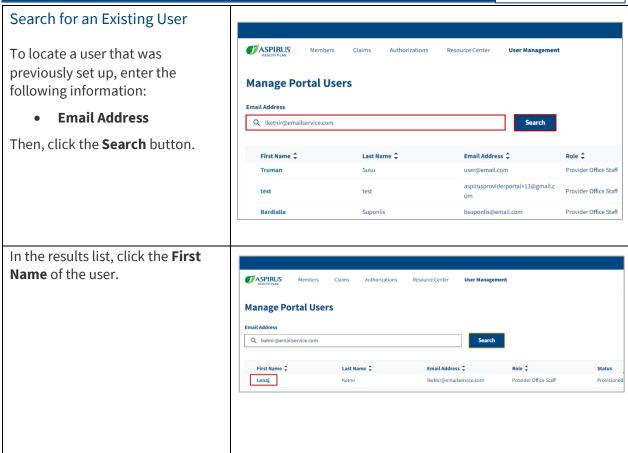

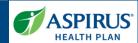

#### View User Details

The user record opens to the *User Details* page, which displays the user's profile and contact information.

Click the **edit icon** to make any changes.

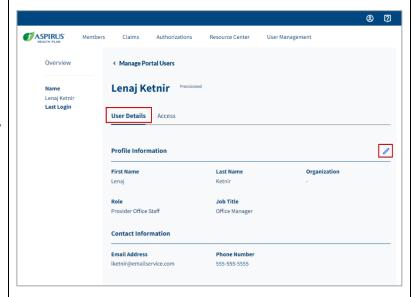

## **Edit User Details**

Make any changes needed to the **Profile Information** fields (*First Name*, *Last Name*, *Job Title* or *Role*).

There is no way to change a user's email address. If the email address is no longer accurate, a new user will have to be created.

First, you will have to remove access for the user with incorrect email. See No Access Permissions for steps on how to remove access. Then create a new user with the correct email address.

When updates are complete, click the **Save & Continue** button.

To change the user's phone number, call PAC.

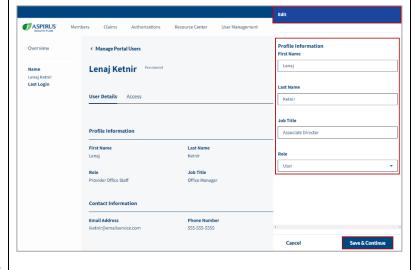

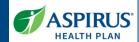

## View Access Details

Click the **Access** tab to go to the provisioning page for the user.

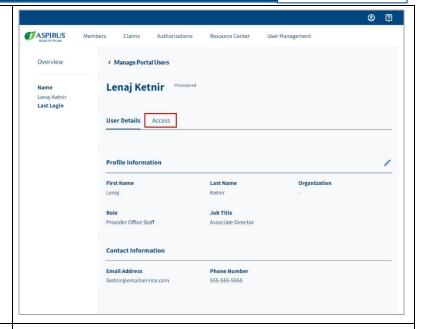

## **Edit Access Details**

On the Access page, you can see the Tax ID, Group NPIs and Locations this user has been given access to on this page.

To make changes to this user's access, click the **Edit User Provisions** button.

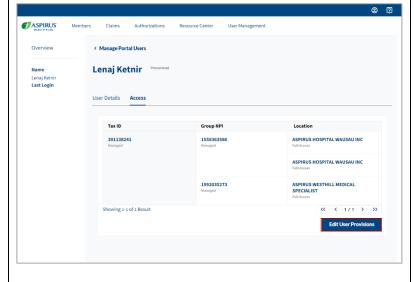

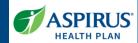

Using the same steps as provisioning a newly created user, make changes to the permissions this user will have going forward.

When finished updating the user's access, click the **Continue** button.

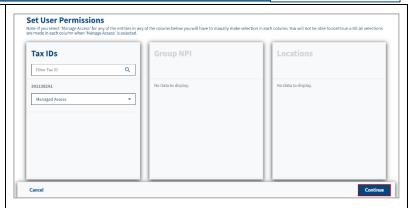

After saving your changes, you will have the chance to view a page showing the updated access rights you just provisioned.

It is best practice to click on the **Go To User Profile** button to doublecheck the user provisions.

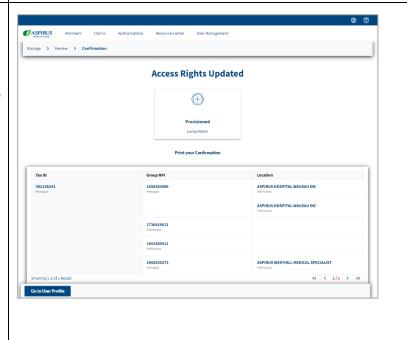

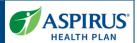

Review and confirm changes have been made.

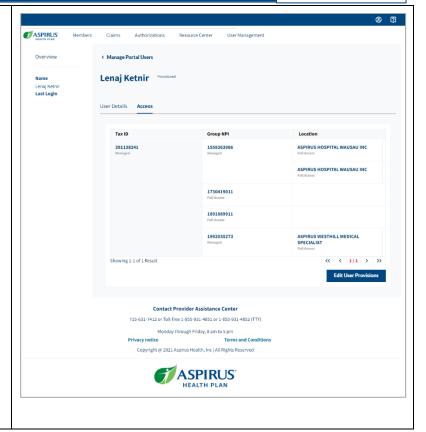

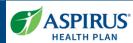

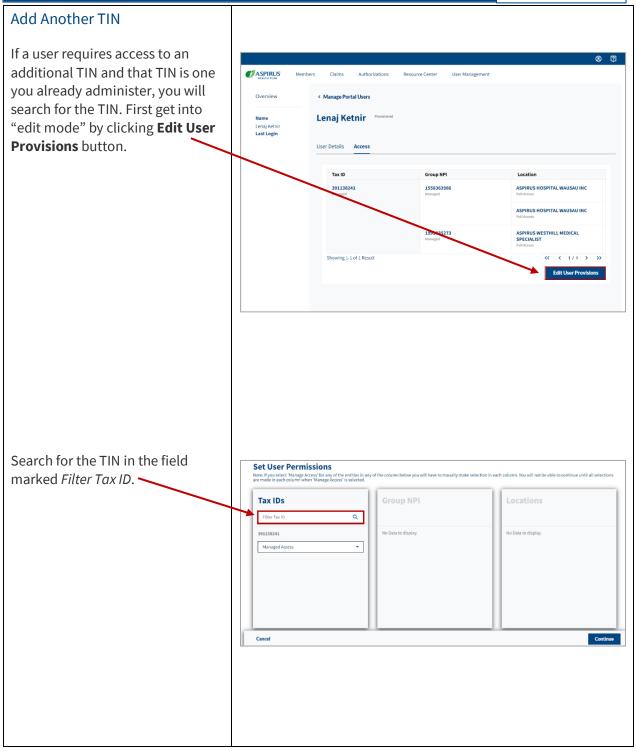

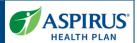

If you do not already administer **ASPIRUS** the TIN requested, you can request access from the Aspirus Health Plan's Administrator using PROVIDER PORTAL LOGIN the Request Access button on the WELCOME TO THE ASPIRUS HEALTH PLAN MEDICARE ADVANTAGE PROVIDER PORTAL login page. Request Access for Your Organization: Sign in to your account to: Each organization will need to identify a Provider Administrator (Admin) for each organizational Tax ID Number (TIN). The Providence of the Providence of th Check member eligibility
See a member's copays and benefits ook up authorizations Admin will set up users and provision appropriate access to others at the organization. Have your Tax ID number (TIN) available Make sure you are the appropriate designated person to serve as your organization's Provider Admin for this TIN. This role is your organization's Provider Admin for this TIN. This role is responsible for giving other users with this TIN access to the portal. If you are not your organization's Provider Admin, please do not equest access through this link. Instead, contact your organic der Admin to request access. Need Help? See the Ouick Reference Guide (PDF). Provider Assistance Center: To log in to the new portal for the first time, please look for the new 715-631-7412 or Toll-free 1-855-931-4851 Monday through Friday, 8 am to 5 pm activation email in your inbox. You will need to follow the activation process to securely access your new account. Access to the TIN should be given approximately 5 - 7 days after you Set User Permissions request it. You will then be able to find that TIN from the user's Set Tax IDs Q User Permissions page and provision as appropriate. Cancel

For more information see the FAQ page (within the portal) or call the Provider Assistance Center (PAC) at 715-631-7412 or 1-855-391-4851.